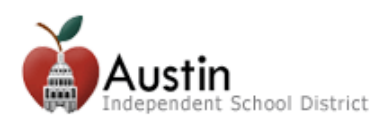

## **Creating a Parent Cloud Account**

Parents/Guardians can access TEAMS Parent Self-Serve and Online Registration via the AISD Parent Cloud.

*Note: Currently, only users listed as Parent/Guardian contact types in TEAMS will be able to access Parent Self-Serve via the Parent Cloud. All other contacts (i.e., grandparents, aunts, and uncles) will be able to access student information via Parent Cloud using the Current Grades and the Attendance tiles. If you are a parent/guardian, but are unable to associate a student to your Parent Cloud account using the account creation screen, please contact your child's campus or call the Parent Technology Support Help Line at 512-414-9187.*

**1.** Open an internet -browser. Go to *my.austinisd.org*. *Note: Google Chrome is the recommended browser.*

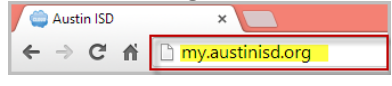

## **2.** Click '*Click here to create your parent account'*

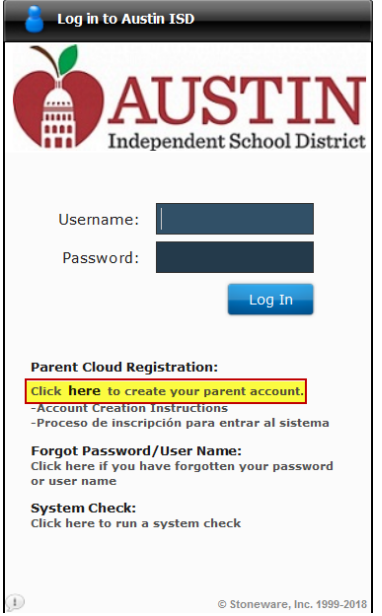

**3.** Read the user agreement. Check the '*I agree to the above terms of usage*' box then click *Next*.

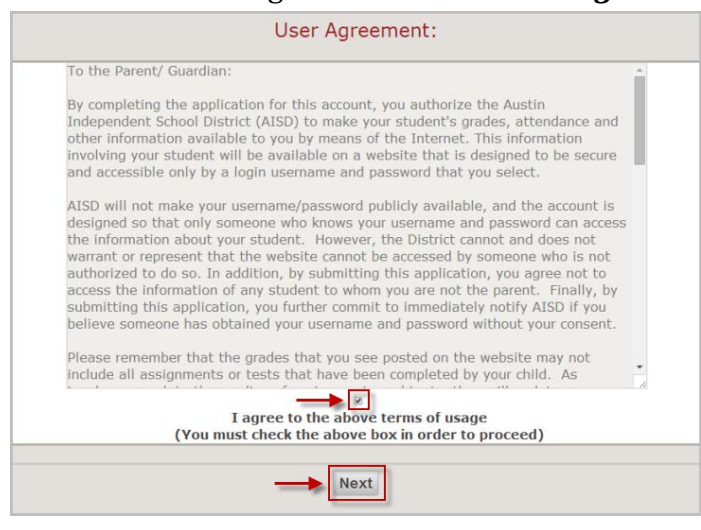

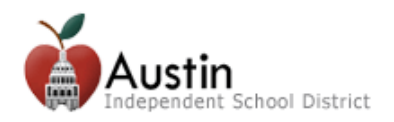

**4.** Fill out the Parent Cloud Registration form. If you are the parent/guardian of a student currently enrolled in Austin ISD, check the Parent/Guardian Contact box and enter your child's information then click *Next*.

*Note: The student information entered must match the information in TEAMS. Once you have associated a child to your account, if you are listed as the Parent/Guardian contact for any other children, those children will be automatically associated to your account. If you do not see all of your children in Parent Self-Serve, please contact the Parent Technology Support Help Line at 512-414-9187.*

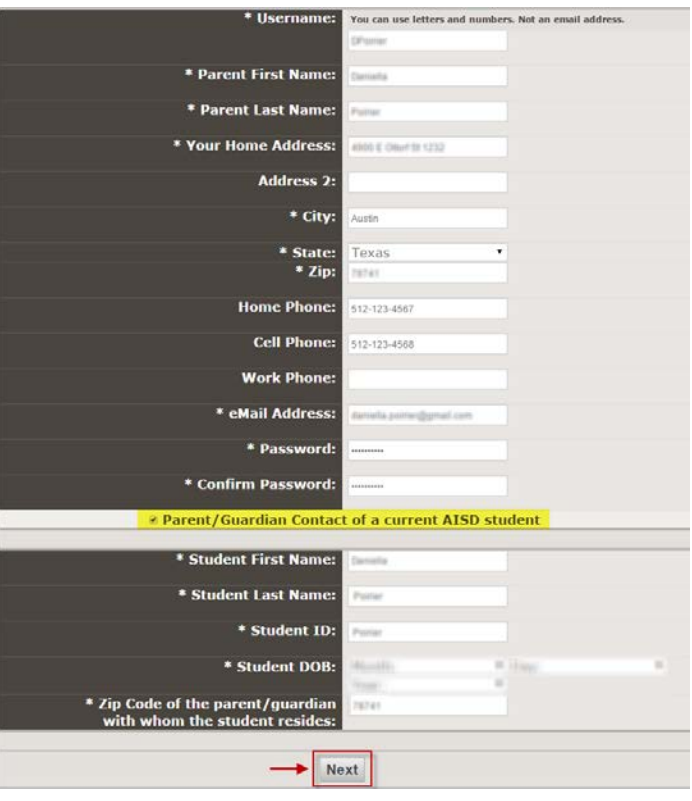

**5.** For security purposes, enter the characters into the appropriate field then click *Next*.

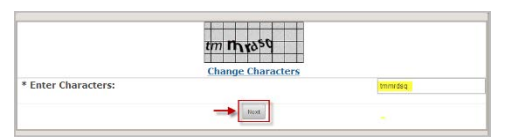

**6.** An email will be sent to the email address you provided. You must click the link in the email to verify your email address and activate your Parent Cloud account.

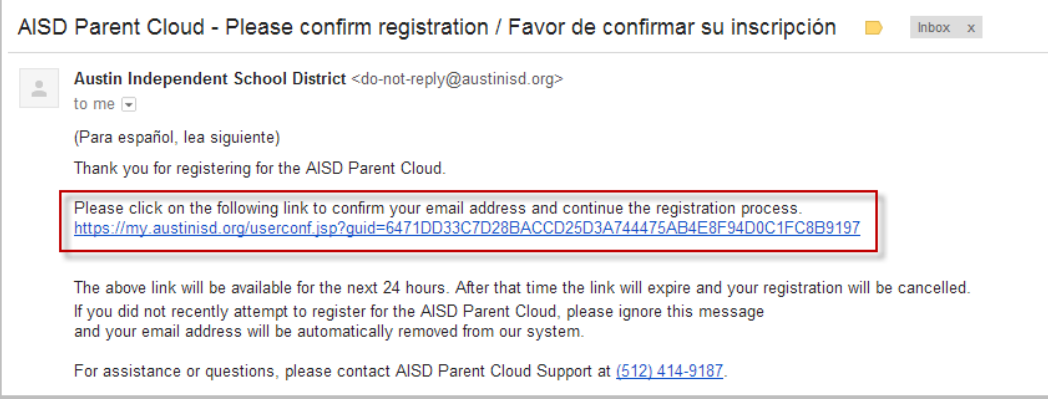

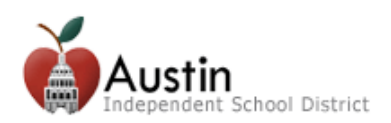

**7.** Log-in with the username name and password you entered on the Parent Cloud Registration form. Click *Next*.

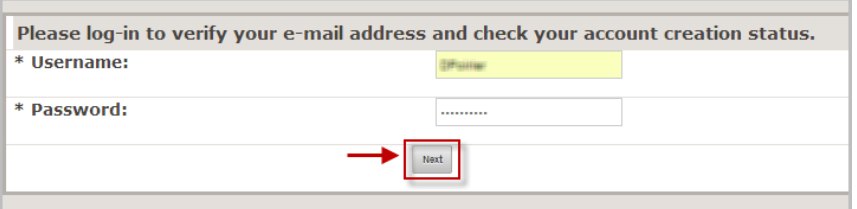

**8.** Wait a few minutes while your account is being created. Once your account is ready, click the link to log-in.

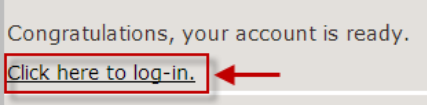

**9.** Log-in using your username and password.

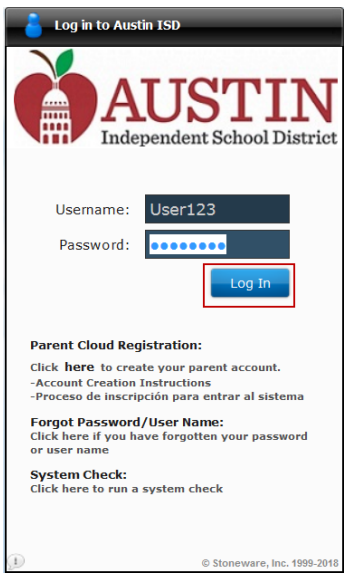

- **10.**To access Parent Self-Serve, click on the *Grades, Assignments, & Attendance (Parent Self-Serve)*  icon on the Cloud desktop.
- **11.**To access Online Registration, click on the *AISD Student Registration* icon on the Cloud Desktop.

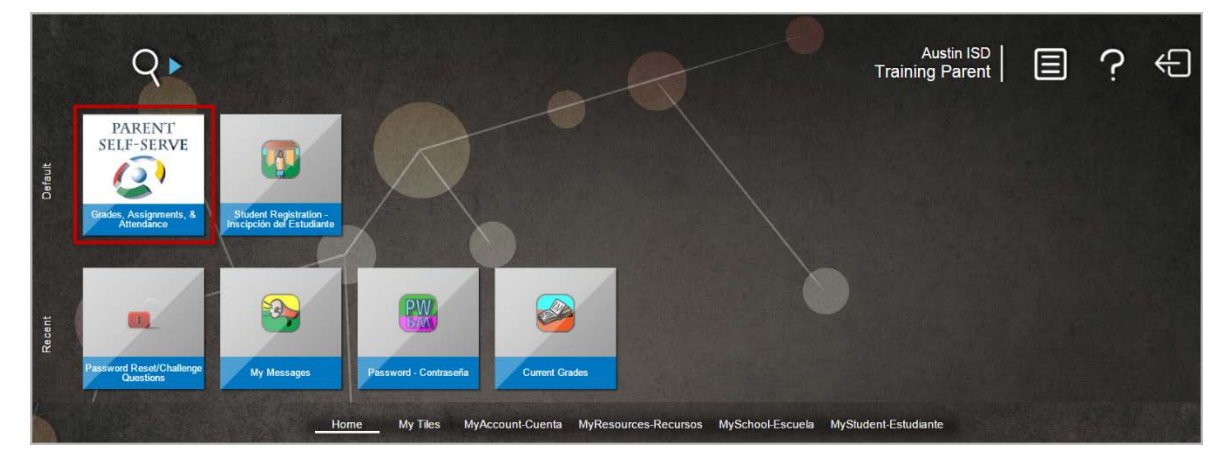